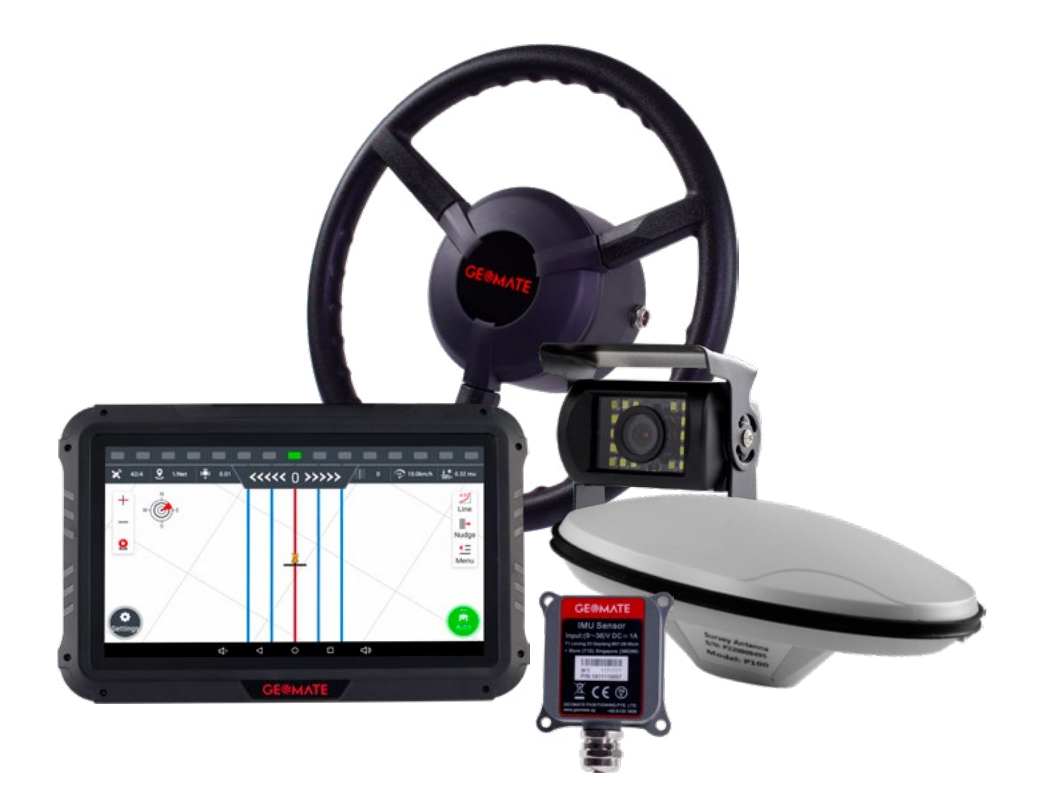

# **AgGM**

AUTOMATISCHES LENKSYSTEM FÜR LANDWIRTSCHAFTLICHE MASCHINEN

SCHNELL ANLEITUNGEN

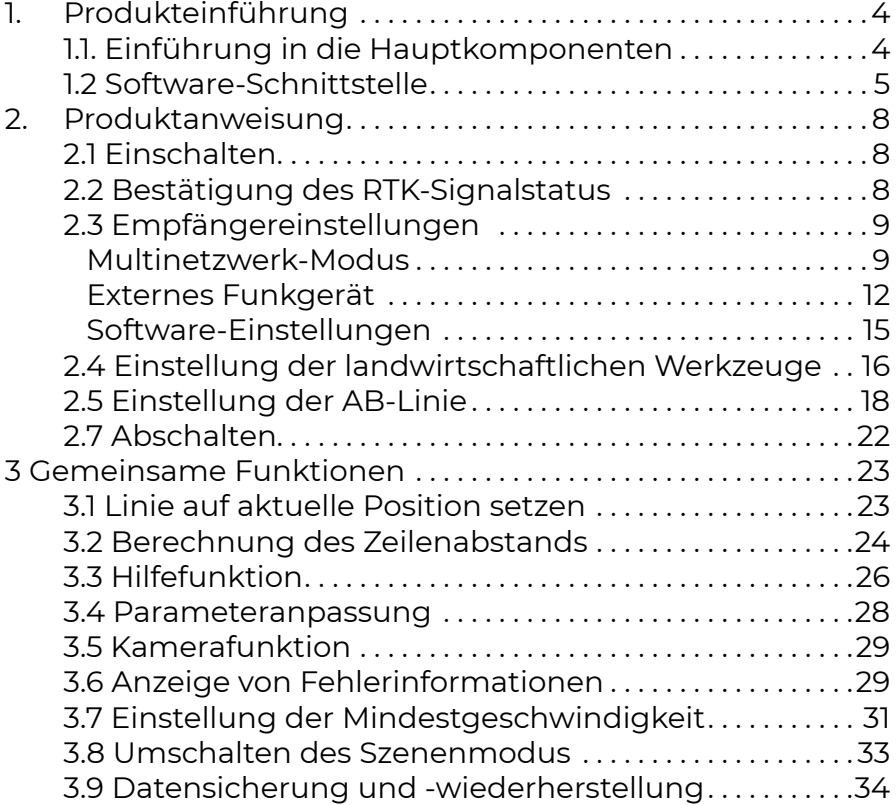

### <span id="page-3-0"></span>**1. Produkteinführung**

#### **1.1. Einführung in die Hauptkomponenten**

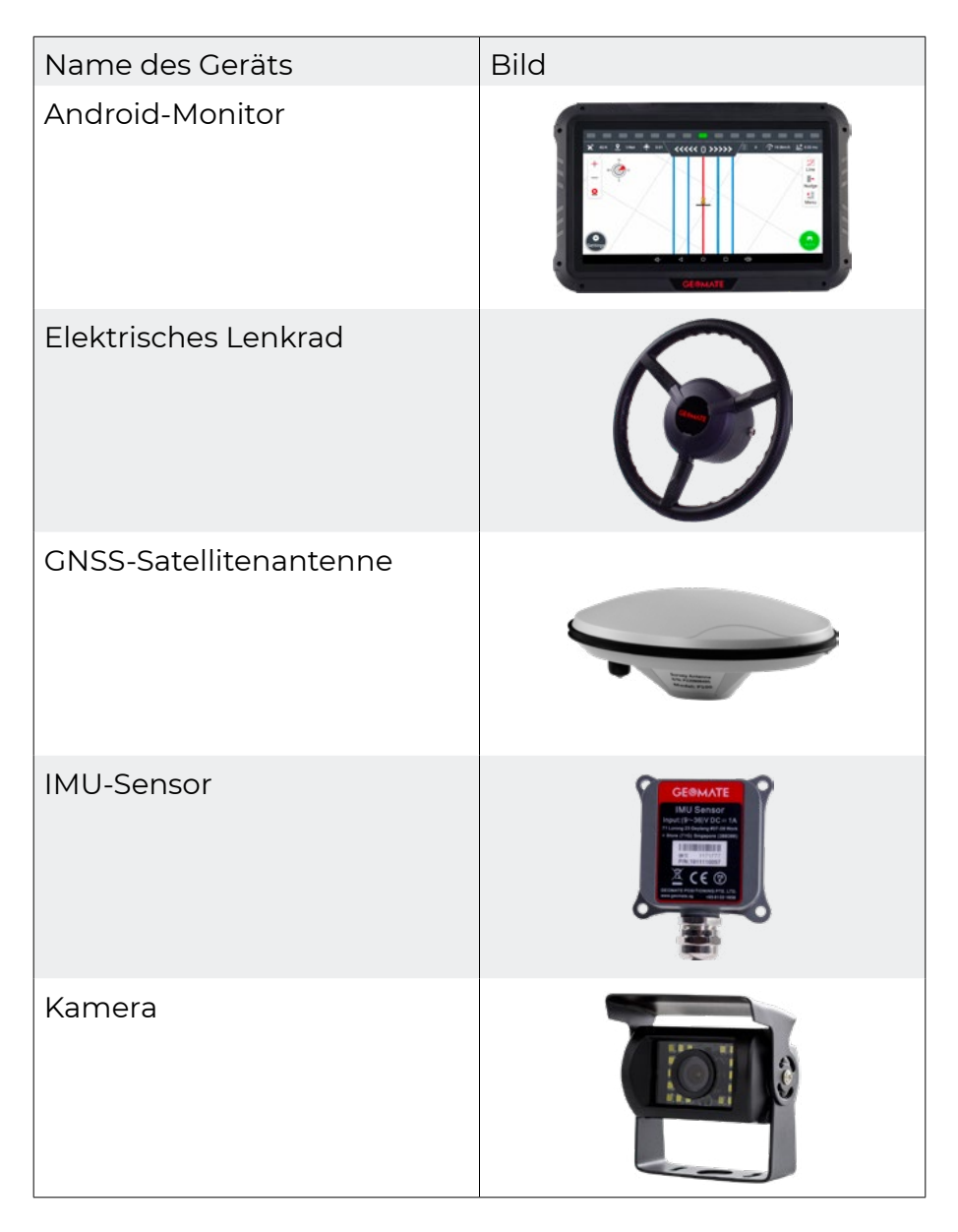

#### <span id="page-4-0"></span>**1.2 Software-Schnittstelle**

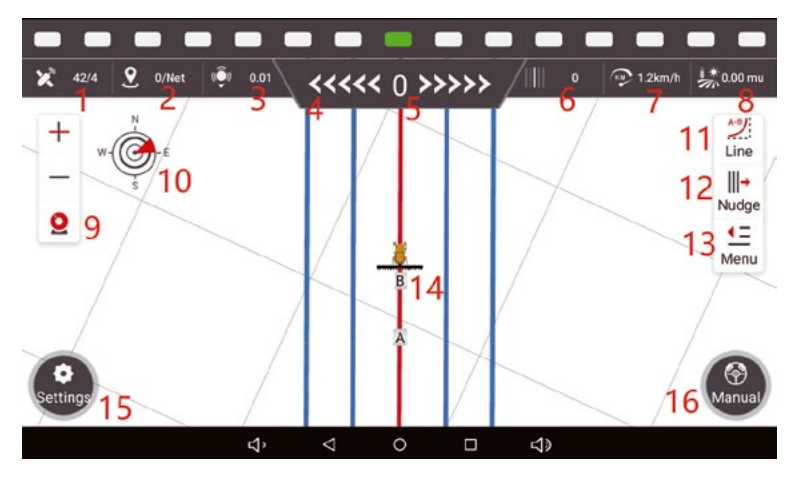

- 1. Satelliteninformationen, X/Y, X ist die Anzahl der gesuchten Satelliten, y ist der Signalstatus, und y = 4 ist der normale Status von RTK
- 2. Der Signalstatus der Basisstation, X/Y, X ist die Signalverzögerungszeit, y ist die aktuelle Anzahl der Kanäle, wenn es digital ist, und Y ist "net" bedeutet, dass das Netzwerk Basisstation derzeit in Gebrauch ist
- 3. Ortungsgenauigkeit
- 4. Seitliche Abweichungsanzeige (der Standardfehler jedes Gitters ist 1 cm, einstellbar)
- 5. Seitliche Abweichung: Der Wert ist negativ, wenn sich das Fahrzeug auf der linken Seite der Leitlinie befindet, und er ist positiv, wenn sich das Fahrzeug auf der rechten Seite der Linie befindet
- 6. Die aktuelle Liniennummer, auf der sich das Fahrzeug befindet (die ursprüngliche Nummer ist 0)
- 7. Fahrzeuggeschwindigkeit in Echtzeit
- 8. Arbeitsbereich (mu standardmäßig, einstellbar)
- 9. Bei der Vergrößerung/Verkleinerung der Ansicht wird der Hintergrund mit dem von der Kamera aufgenommenen Bild verdeckt, sobald die Kamerafunktion eingeschaltet ist
- 10. Kompass
- 11. Schnelle AB-Linien-Einstellung

12. Linienversatz

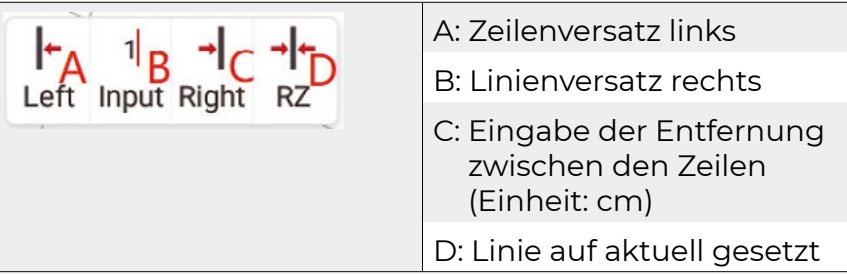

13. Menü: Parametereinstellung, Spur, Farmwerkzeuge, Modus, Hilfe

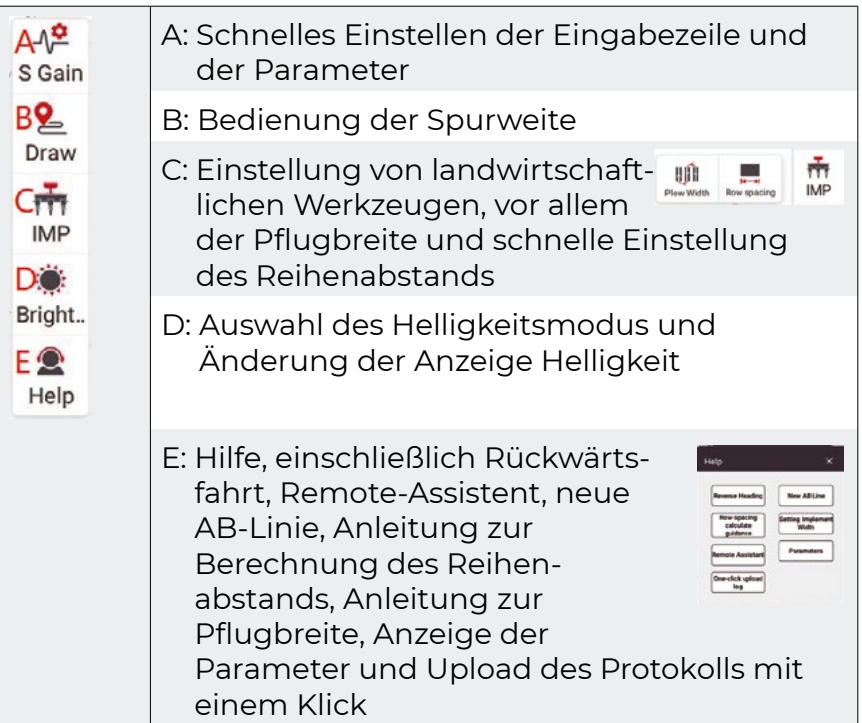

- 14. Fahrzeug- und Richtungsanzeige
- 15. Einstellungsschnittstelle: alle Funktionen und Einstellungen befinden sich in dieser Schnittstelle
- 16. Manuelle/automatische Statusanzeige und Umschaltung

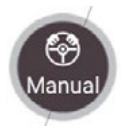

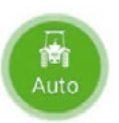

## <span id="page-7-0"></span>**2. Produktanweisung**

#### **2.1 Einschalten**

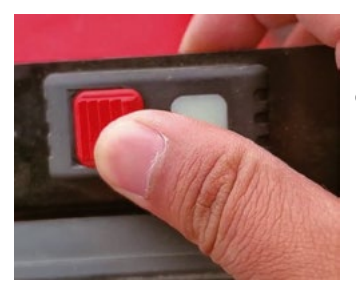

Drücken Sie den Wippschalter in der beleuchteten Position, um das Navigationssystem einzuschalten.

#### **2.2 Bestätigung des RTK-Signalstatus**

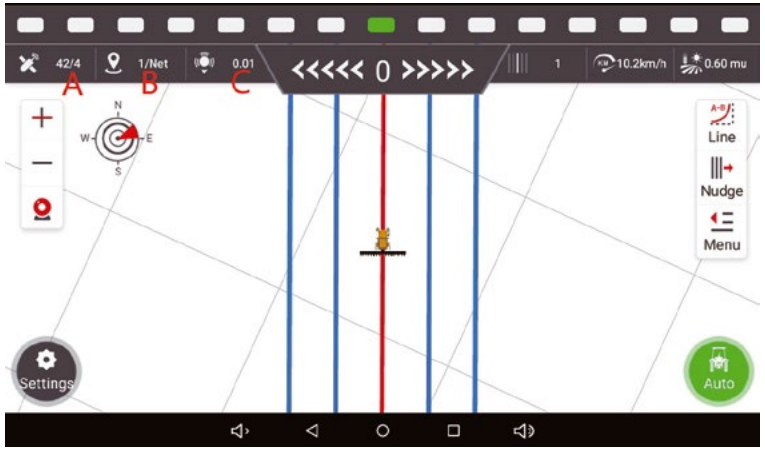

A: X/Y, X ist die Anzahl der gesuchten Satelliten; Y ist der Signalstatus

B: X/Y, X ist die aktuelle Satellitensignalverzögerung, Y ist der aktuelle Signalmodus (NET bedeutet den Netzwerk-Basisstationsmodus, und die Zahlen zeigen die aktuelle Kanalnummer im Funk-Basisstationsmodus.

C: Aktueller Grad der Genauigkeit

#### <span id="page-8-0"></span>**2.3 Empfängereinstellungen**

Wenn das Signal abnormal ist, klicken Sie auf das Signalfeld in der oberen linken Ecke, um die Empfängereinstellungen aufzurufen

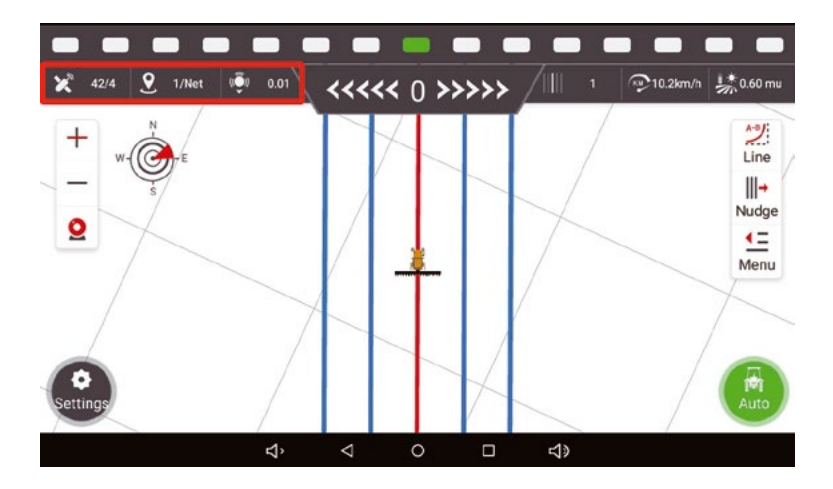

#### **Multinetzwerk-Modus**

(1) Klicken Sie auf (T) nach dem Arbeitsmodus und wählen Sie (Multinetzwerkmodus)

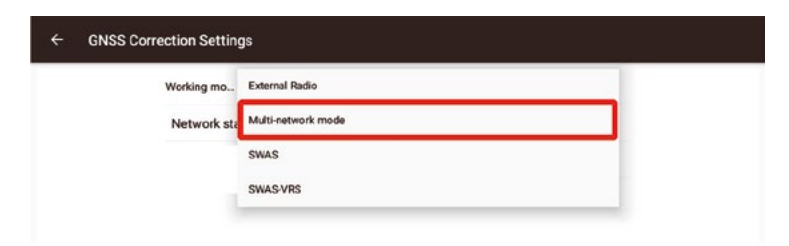

(2) Klicken Sie in der Korrektureinstellung auf Hinzufügen, um die entsprechenden Basisstationsinformationen hinzuzufügen

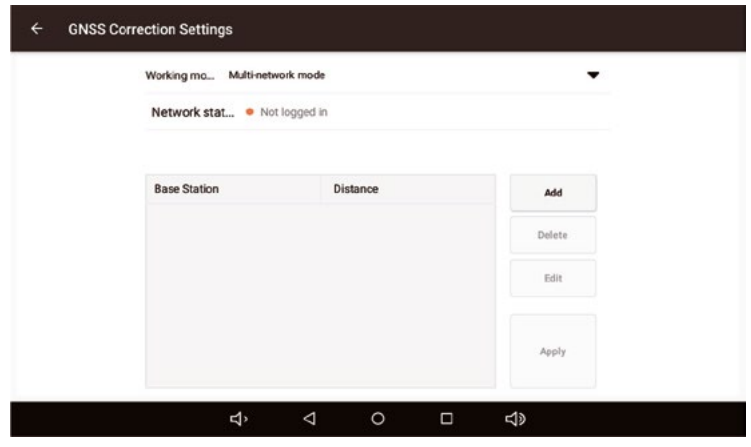

Geben Sie die entsprechenden Basisstationsinformationen ein: (es können mehrere Basisstationsinformationen gleichzeitig eingegeben und jederzeit umgeschaltet werden)Der Name der Basisstation wird selbst festgelegt, und das Standardprotokoll ist CORS.

**Adresse, Port, Benutzername und Passwort sind je nach Region unterschiedlich und werden von lokalen Technikern oder Händlern bereitgestellt.**

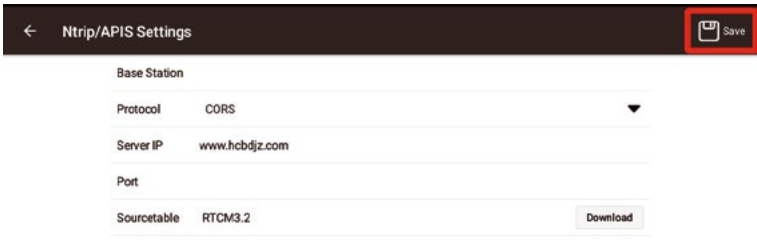

(3) Kehren Sie zur Schnittstelle für die Korrektureinstellungen zurück, wählen Sie die Basisstation aus, und klicken Sie auf (Übernehmen), um die Basisstation zu verbinden. Kehren Sie zur Hauptschnittstelle zurück. Die drei Symbole in der oberen linken Ecke sind alle grau und die Zahl ist nicht Null, was bedeutet, dass das BTS-Signal normal und verfügbar ist.

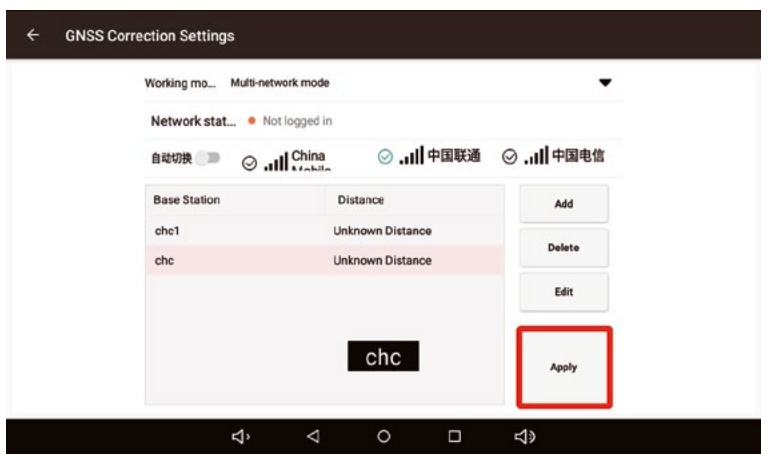

(4) Nachdem die Basisstation angemeldet wurde, zeigt die Schnittstelle an, dass die Anmeldung erfolgreich war. Klicken Sie auf die obere linke Ecke, um zur Hauptschnittstelle zurückzukehren. Die drei Signalsymbole in der oberen linken Ecke der Hauptschnittstelle sind alle grau und ungleich Null, was bedeutet, dass das Signal normalerweise verfügbar ist.

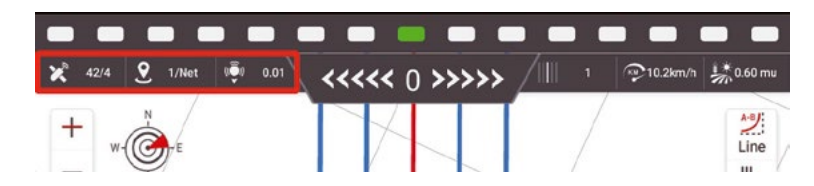

#### <span id="page-11-0"></span>**Sowohl der Festnetz- als auch der Mehrnetzmodus mit einem Klick verwenden Netzwerk-Basisstationen. Bitte beachten Sie:**

- 1. Für die Verwendung der Netzwerk-Basisstation muss der Datenfluss verwendet werden. Der Hersteller stellt eine SIM-Karte zur Verfügung, um die Netzdaten von drei Betreibern zu übermitteln: China Mobile, China Unicom und China Telecom
- 2. Die SIM-Karte ist im Gerät eingeschlossen und kann nicht für andere Zwecke entnommen werden. Sobald sie herausgenommen und in ein anderes Gerät eingesetzt wird, wird die SIM-Karte sofort gesperrt
- 3. Wenn Sie eine eigene SIM-Karte haben, vergewissern Sie sich bitte, dass die SIM-Karte über ausreichend Daten und ein stabiles Signal verfügt.

#### **Externes Funkgerät**

- 1. Schalten Sie das Navigationssystem aus, bevor Sie das Funkmodul installieren
- 2. Das ER2-Produktpaket enthält: externes Funkmodul, Antenne, Kabel

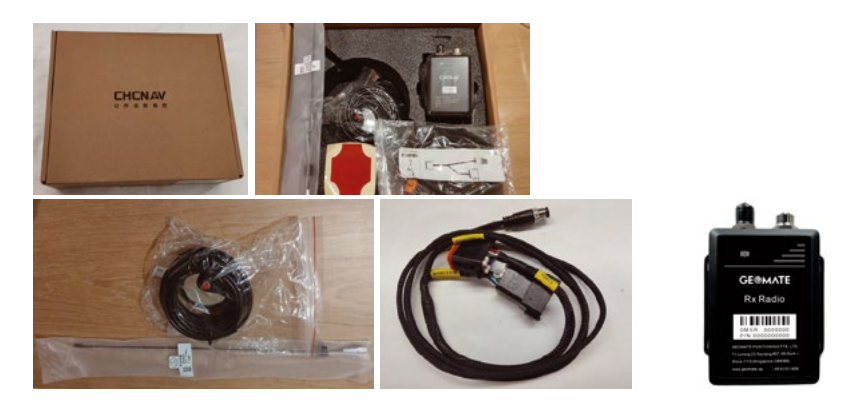

3. An der Unterseite des externen Funkmoduls befinden sich zwei Schlitze, in die Sie den "externen Antennendraht" bzw. die "kleine Scheibenantenne" entsprechend der Abbildung einsetzen

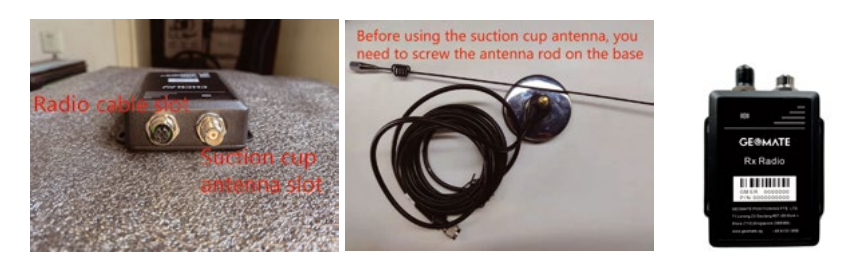

4. Während der Installation müssen Sie PORT3 des Originalmonitors herausziehen und in den Kabelbaum des Funkmoduls einstecken, und dann den Kabelbaum des Funkmoduls in PORT3 des Monitors einstecken, um die Installation abzuschließen

(1) Ziehen Sie den Kabelbaum des PORT3-Anschlusses am Originalmonitor heraus

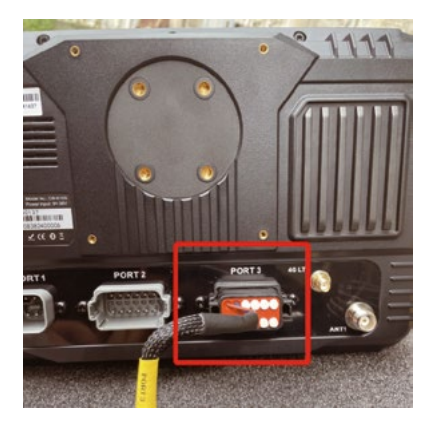

(2) Stecken Sie den Kabelbaum, der in den PORT3 des Monitors eingesteckt werden soll, in den Kabelbaum des Funkmoduls

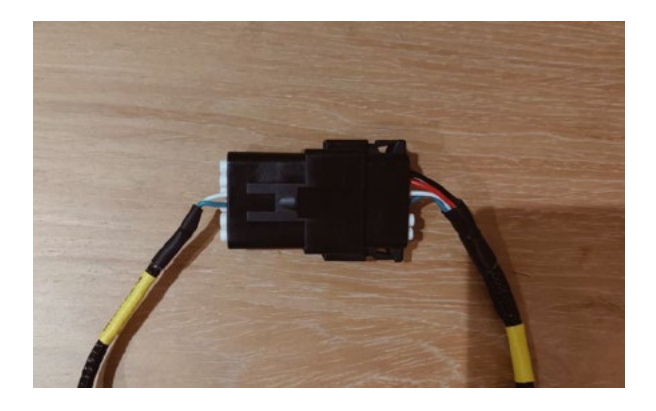

(3) Stecken Sie das andere Ende des Kabelbaums des Radiomoduls in den PORT3 des Monitors, schalten Sie das Navigationssystem nach dem Anschließen ein, und die Installation des Radiomoduls ist abgeschlossen

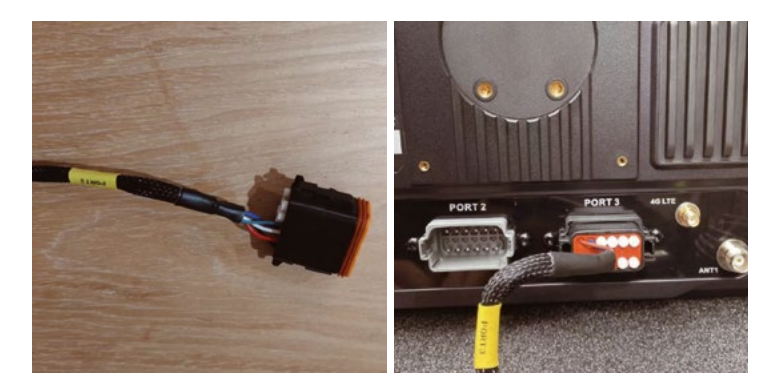

#### <span id="page-14-0"></span>**Software-Einstellungen**

1. Schalten Sie nach Abschluss der Installation den Wippschalter ein. Nachdem die Software gestartet ist, rufen Sie [Einstellungen] - [Über] - [Upgrade] - [Externes Funkgerät aktualisieren], um das externe Funkgerät auf die neueste Firmware zu aktualisieren

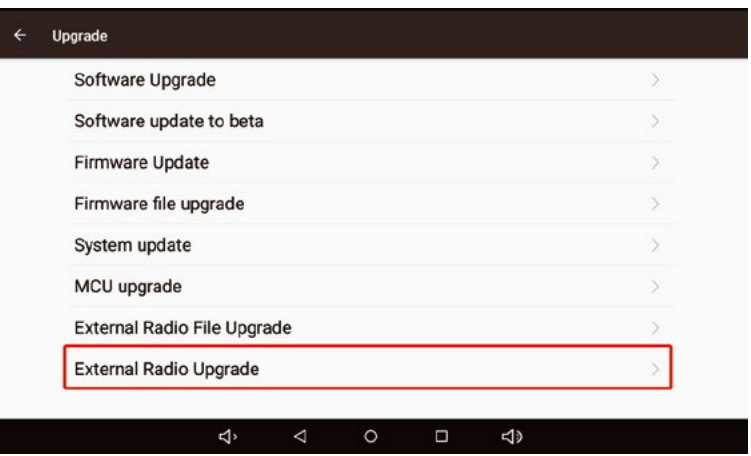

2. Klicken Sie auf den Signalanzeigebereich in der oberen linken Ecke, um die Schnittstelle [Receiver Settings] (Empfängereinstellungen) aufzurufen

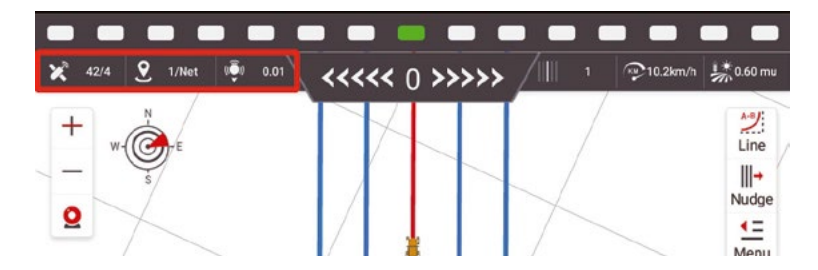

<span id="page-15-0"></span>3. Klicken Sie auf das dreieckige Dropdown-Symbol hinter dem Arbeitsmodus, um den Arbeitsmodus auf den Modus "Externes Funkgerät" einzustellen

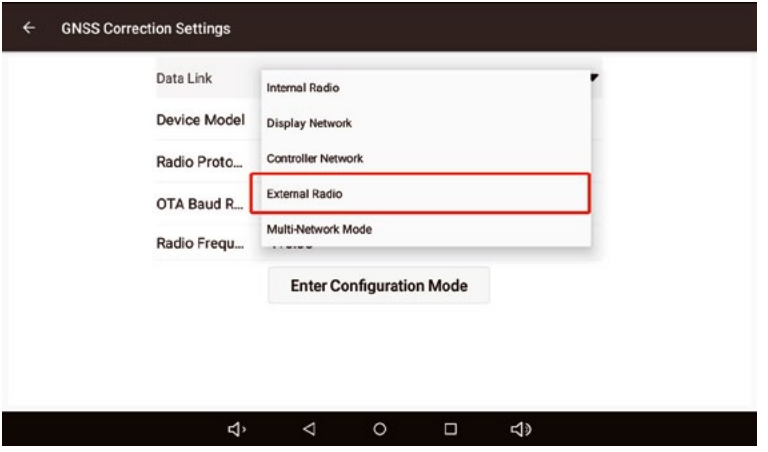

4. Nachdem Sie auf [Enter Configuration Mode] können Sie den entsprechenden Kanal, das Protokoll, die Frequenz und die Baudrate für die Verbindung mit der Funkbasisstation auswählen. Klicken Sie nach Abschluss der Einstellungen auf [Konfiguration]

#### **2.4 Einstellung der landwirtschaftlichen Werkzeuge**

Klicken Sie auf [Menü] - [IMP] auf der rechten Seite des Bildschirms, um die Einstellung der landwirtschaftlichen Geräte aufzurufen

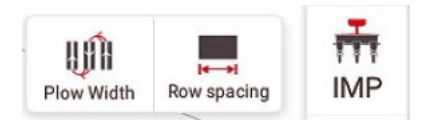

(1) Klicken Sie auf [Pflugbreite], um die Verwaltung der landwirtschaftlichen Geräte aufzurufen

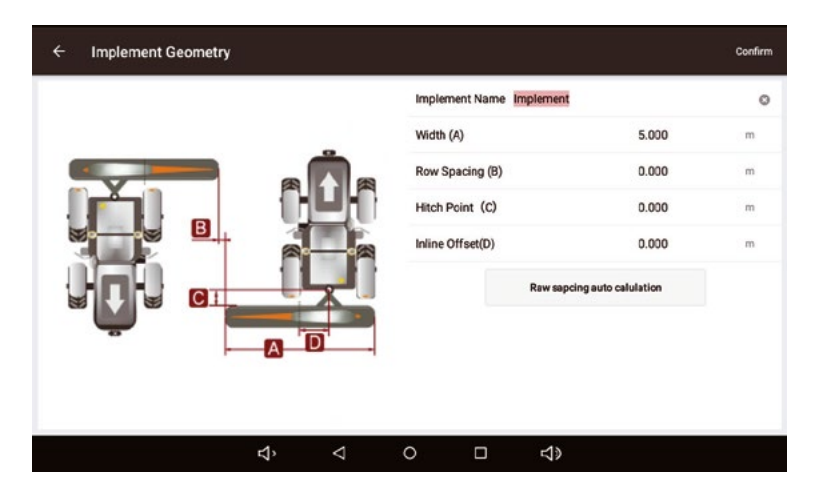

**Breite der landwirtschaftlichen Geräte (A):** Geben Sie die effektive Arbeitsbreite der landwirtschaftlichen Geräte ein (z. B. die tatsächliche Breite von der äußersten linken Saatöffnung bis zur äußersten rechten Saatöffnung der Sämaschine) **Reihenabstand (B):** der Abstand zwischen den Reihen während der Arbeit

**Anhängepunkt (C):** Abstand zwischen Traktorlenkwelle und Pflugaufhängungspunkt; (der Standardwert "0" wird im Allgemeinen verwendet)

**Versatz der Mittellinie (D):** der Abstand zwischen der Mitte der Anbaugeräte und der Mittellinie des Fahrzeugs (die Abweichung der Anbaugeräte führt zu einer anormalen Übergabe der Arbeit. Das Problem der Übergabe, das durch die Abweichung der landwirtschaftlichen Geräte verursacht wird, kann gelöst werden, nachdem der Wert korrekt gemessen und eingegeben wurde. Der spezifische Vorgang ist in der Berechnung der Übergabe in 4.2 unten)

#### <span id="page-17-0"></span>**2.5 Einstellung der AB-Linie**

#### **A. Schnelle Einstellung der AB-Linie**

Klicken Sie auf die Schaltfläche auf der rechten Seite des Bildschirms, um die schnelle AB-Linieneinstellung aufzurufen. Fahren Sie das Fahrzeug zum Vorgewende, richten Sie es in Fahrtrichtung aus (zum anderen Vorgewende) und bestätigen Sie Punkt A, nachdem das Fahrzeug stabil angehalten hat.

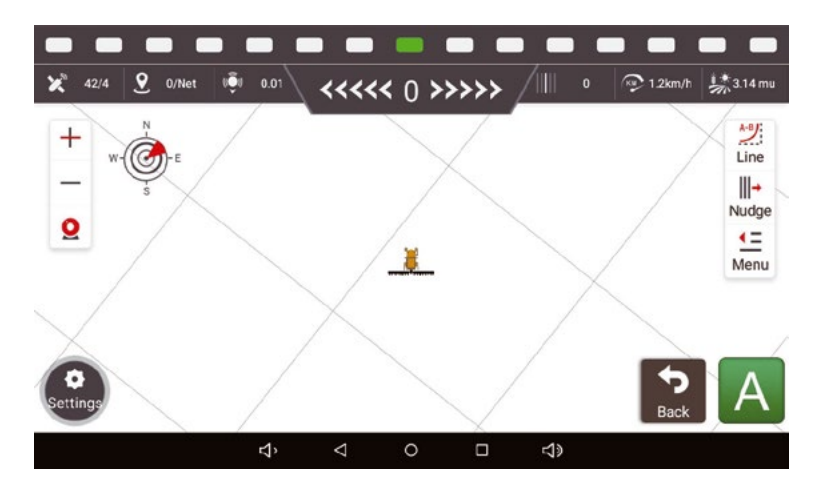

Fahren Sie das Fahrzeug manuell bis zum Ende des Geländes (eine Linie im Leerlauf ist erforderlich). Nachdem das Fahrzeug stabil zum Stillstand gekommen ist, klicken Sie auf "B", um den Punkt

B. Beachten Sie, dass die Richtung von Punkt A und Punkt B übereinstimmen muss. Nach der Bestätigung von Punkt B wird die Leitlinie automatisch gespeichert, und die automatisch erstellte Leitlinie erscheint auf dem Bildschirm, d. h. die Einstellung der AB-Linie ist abgeschlossen.

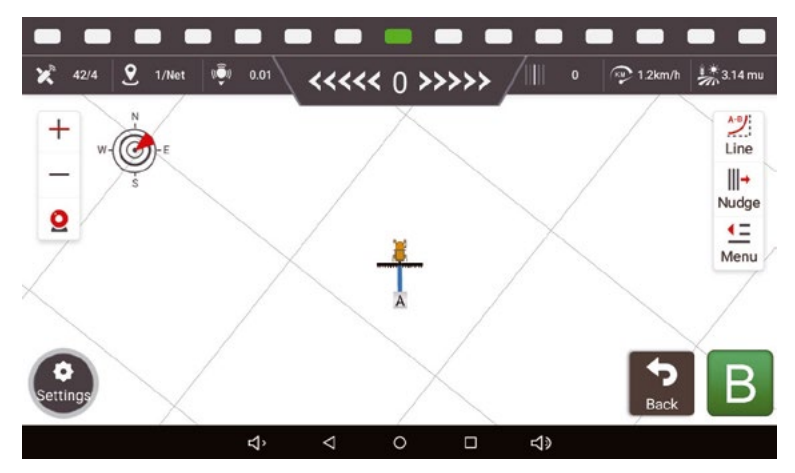

#### **B. Allgemeine Leitungseinstellungen**

Schritt 1: Klicken Sie auf [Einstellungen] - [Richtlinie], um die Schnittstelle zur Richtlinienverwaltung zu öffnen.

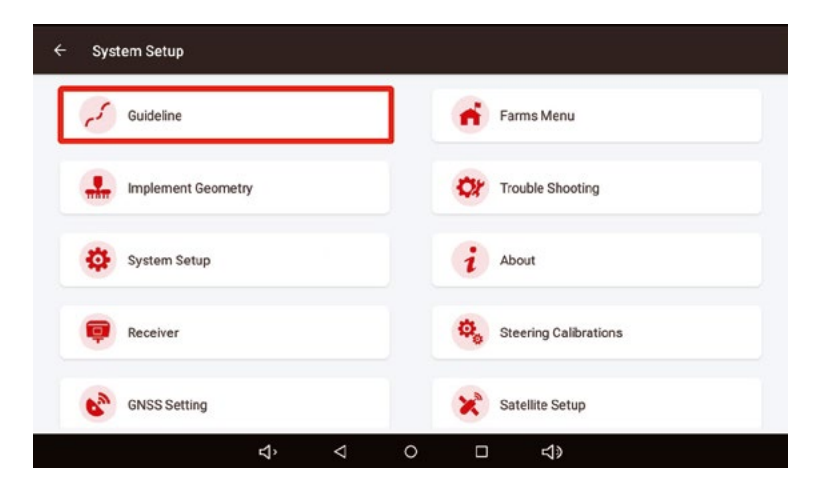

Schritt 2: Klicken Sie auf [Hinzufügen] auf der rechten Seite, wählen Sie den Typ der zu definierenden Richtlinie und geben Sie den Namen ein. Für den Namen der Richtlinie gibt es keine spezifischen Anforderungen. Klicken Sie auf der rechten Seite auf [erstellen].

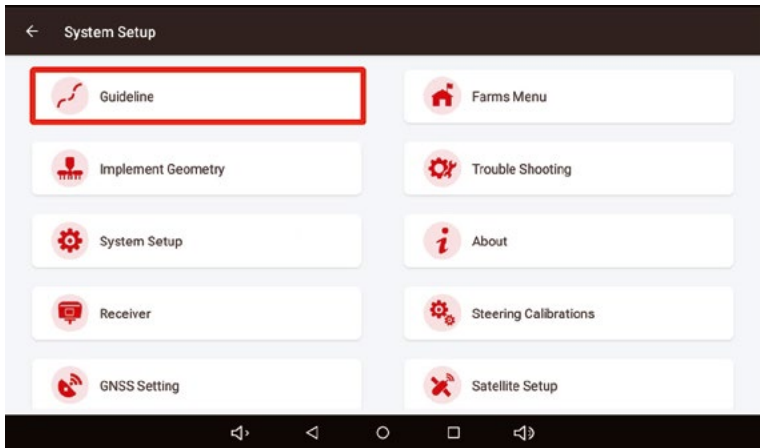

Optionale Linientypen sind: AB-Linie, A+-Linie, gekrümmte Kantenlinie, unregelmäßige Kantenlinie, parallele Kurve, Translationskurve, usw.

Schritt 3: Klicken Sie auf [Erstellen] in der oberen linken Ecke, um zur Hauptschnittstelle zu gelangen und den Einstellungsprozess der Linie zu starten.

#### **2.6 Automatisches Fahren**

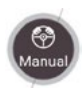

Wenn die Schaltfläche in der unteren rechten Ecke des Bildschirms grau ist und die Anzeige "manuell" lautet, wird das Gerät derzeit manuell gesteuert

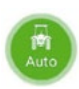

Wenn die Taste in der unteren rechten Ecke des Bildschirms grün ist und "Automatik" angezeigt wird, befindet er sich derzeit unter automatischer Steuerung.

#### **Klicken Sie auf diese Taste, um zwischen den beiden Modi zu wechseln.**

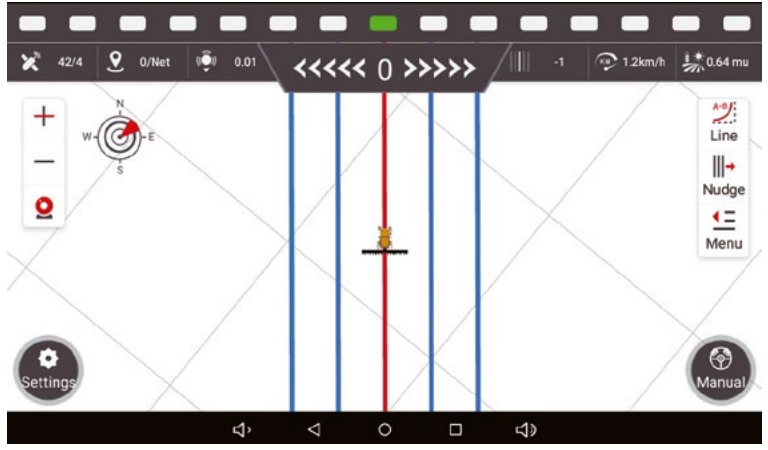

Manueller Fahrmodus

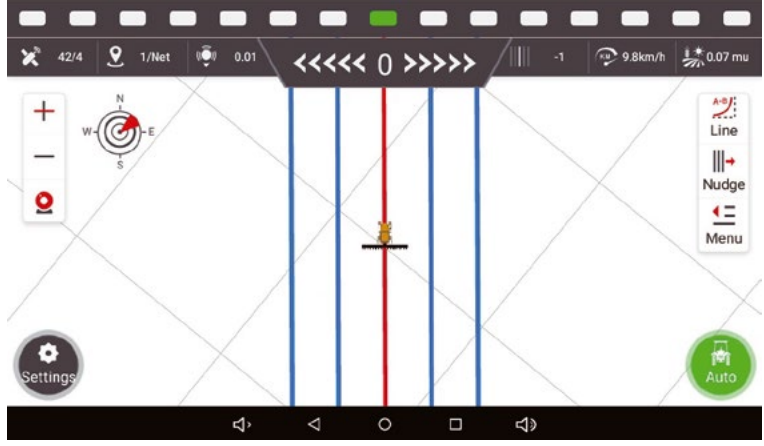

Automatischer Fahrmodus

#### <span id="page-21-0"></span>**2.7 Abschalten**

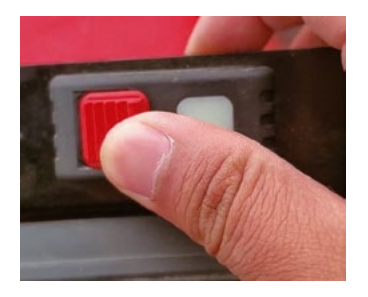

Halten Sie die rote Abschaltsicherung fest und drücken Sie sie in die entgegengesetzte Richtung des Wippschalters, um das Navigationsgerät der Landmaschine auszuschalten.

### <span id="page-22-0"></span>**3 Gemeinsame Funktionen**

#### **3.1 Linie auf aktuelle Position setzen**

Klicken Sie auf die Schaltfläche oben rechts auf dem Bildschirm und klicken Sie auf [RZ], um die Linie AB zurückzusetzen, d. h. die Linie AB auf die aktuelle Position des Fahrzeugs zu übertragen.

Beachten Sie, dass während der Einstellung der Linie die Fahrzeugrichtung so angepasst werden muss, dass sie mit der Linie AB übereinstimmt.

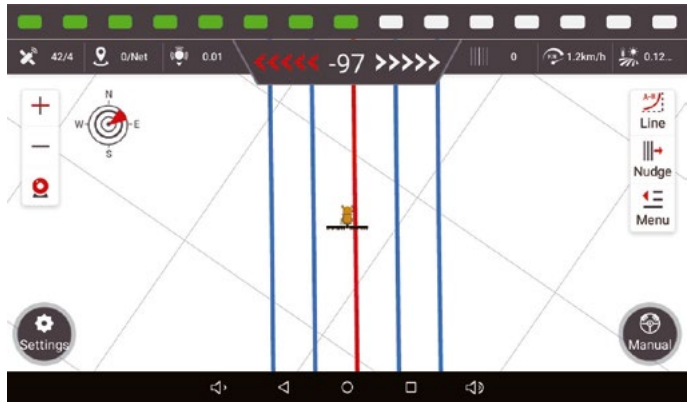

Manueller Fahrmodus

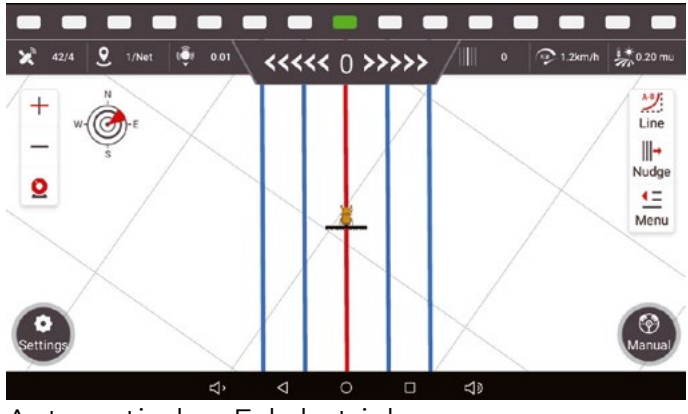

Automatischer Fahrbetrieb

#### <span id="page-23-0"></span>**3.2 Berechnung des Zeilenabstands**

Wenn das Navigationsgerät wie erforderlich installiert und getestet wurde, aber während **des Betriebs Probleme mit den Zeilenabständen auftreten (d. h. der Abstand zwischen den einzelnen Zeilen ist uneinheitlich, und die benachbarten Zeilenabstände sind immer einmal groß und einmal klein). Dieses Phänomen wird durch die Abweichung der landwirtschaftlichen Geräte verursacht. Die grundsätzliche Lösung besteht darin, die Einbauposition der landwirtschaftlichen Geräte anzupassen und die landwirtschaftlichen Geräte an der Mittellinie des Fahrzeugs aufzuhängen.** Wenn die Standortbedingungen dies nicht zulassen, kann die Funktion zur Anpassung des Reihenabstands in der Software verwendet werden.

#### **Hinweis: Bei der Messung des Reihenabstandes ist es notwendig, den Ort über 20 m über dem Vorgewende und die offensichtliche Ecke zu vermeiden!**

#### **Schnelleinstellungsmethode**

Bei der Schnelleinstellungsmethode muss sichergestellt werden, dass die Gesamtbreite (Breite der landwirtschaftlichen Geräte + Reihenabstand) korrekt ist. **Die Einstellmethode**  für landwirtschaftliche Geräte ist in Kapitel III "Einstellung **der landwirtschaftlichen Geräte" beschrieben. Verwenden Sie die Schnelleinstellungsmethode nicht, wenn Sie die tatsächliche Arbeitsbreite der landwirtschaftlichen Geräte nicht gemessen haben!** Um den Reihenabstand schnell einzustellen, klicken Sie einfach auf "Menü" - "Landwirtschaftliche Geräte" - "Reihenabstand" in der Hauptschnittstelle, um die Einstellung des Reihenabstands zu starten. Klicken Sie auf den Pfeil, in welche Richtung das Fahrzeug fahren soll, stellen Sie den entsprechenden Abstand ein und klicken Sie dann auf [Bestätigen]. Jedes Mal, wenn Sie auf den Pfeil klicken, wird er um 1 cm angepasst. Nach der Einstellung ist eine erneute Anpassung nicht erforderlich, ohne dass die landwirtschaftlichen Geräte demontiert/verschoben werden müssen.

Ein Beispiel: Die linke Seite des Reihenraums ist 10 cm breit. Wenn Sie möchten, dass das Fahrzeug nach links fährt, klicken Sie "+---" 10 Mal und klicken Sie auf [Confirm].

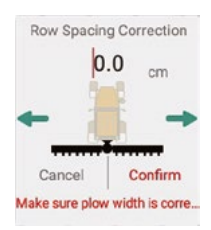

#### **Standard-Einstellungsmethode**

Die Verwendung der Standardeinstellmethode muss in Übereinstimmung mit den Anforderungen von Kapitel IV "Einstellung der landwirtschaftlichen Geräte" des Handbuchs eingestellt werden. Fahren Sie automatisch drei Linien und messen Sie zwei Verbindungslinien. In der Hauptschnittstelle klicken Sie auf [IMP] - [Plow Wldth] - [Row sapcing auto calulatlon], um die Schnittstelle der automatischen Berechnung des Reihenabstandes zu öffnen, wählen Sie die grafische Szene von drei Linien des automatischen Fahrens, und geben Sie S1/S2. Daten von zwei Reihenabständen (Einheit: m). Nach der Eingabe klicken Sie auf "Fertigstellen". Das System wird automatisch die Anzahl der Reihen berechnen Und ändern Sie die Daten von [Breite] und [Mittellinienversatz].

**Hinweis: Achten Sie besonders auf die Ausrichtung der ersten Zeile von Szene 1 und Szene 2. Szene 1 ist die erste Zeile, die sich nach links dreht, und Szene 2 ist die erste Zeile, die sich nach rechts dreht. Eine falsche Auswahl führt zu Fehlern bei der Berechnung der Zeilenabstände.**

<span id="page-25-0"></span>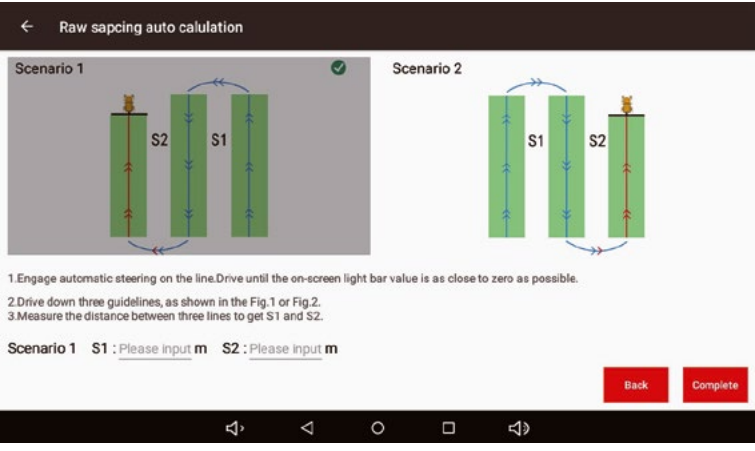

#### **3.3 Hilfefunktion**

Klicken Sie in der Hauptschnittstelle auf Menü - Hilfe, um die [Hilfe]-Schnittstelle aufzurufen.

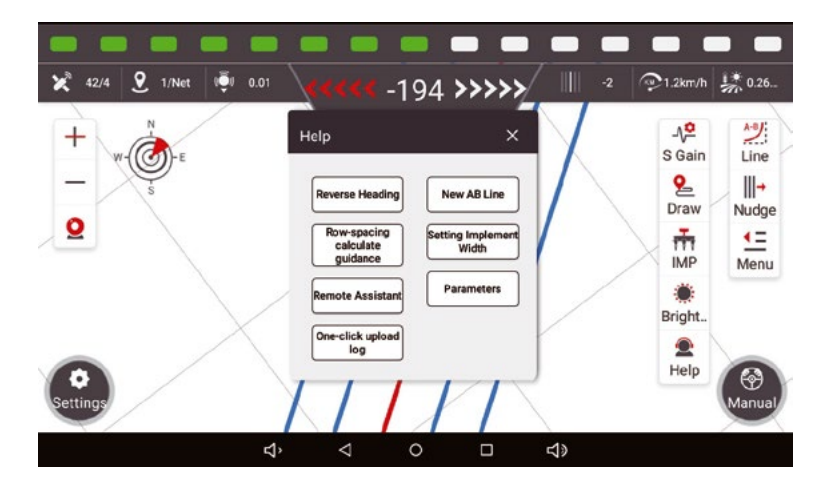

[Hilfe] Es gibt sieben Funktionen in der Schnittstelle: Umkehrung der Überschrift, neue AB-Zeile, Anleitung zur Berechnung des Zeilenabstands, Einstellung der Gerätebreite, Remote-Assistent, Parameter und Upload-Protokoll mit einem Klick

#### **A. Umkehrung der Fahrtrichtung**

Wenn die aktuelle Fahrtrichtung des Fahrzeugs während der Fahrt nicht mit der tatsächlichen Fahrtrichtung übereinstimmt, klicken Sie auf [Fahrtrichtung umkehren], um die Fahrtrichtung so anzupassen, dass die Fahrtrichtung des Fahrzeugs mit der tatsächlichen Fahrtrichtung übereinstimmt.

#### **B. New AB Line**

Bietet dem Benutzer eine Anleitung für jeden Schritt der AB-Linieneinstellung. Während des Prozesses können Sie nicht auf andere Bereiche klicken. Um die Führung zu beenden, klicken Sie auf [exit].

#### **C. Anleitung zur Berechnung des Reihenabstands**

Aufgrund der exzentrischen Abweichung der landwirtschaftlichen Geräte kann der Reihenabstand ungenau sein. Der Benutzer kann die Reihenabstandslinie durch die Berechnungshilfe des Reihenabstands selbst einstellen.

#### **D. Breitenführung**

Diese Funktion dient dazu, den Benutzer anzuleiten, die Breite nach dem Wechsel der landwirtschaftlichen Geräte zu ändern.

#### **E. Parameter**

Klicken Sie auf die Funktion [Parameter], und die Software sendet die aktuellen Fahrzeugpositionsdaten und die Parameter der ersten 100 Meter der automatischen Fahrt an den Cloud-Server. Techniker können den Standort Ihres Fahrzeugs ermitteln und Ihnen helfen, das Problem zu lösen.

#### <span id="page-27-0"></span>**3.4 Parameteranpassung**

Klicken Sie auf Menü - Parametereinstellung auf der rechten Seite, um die Schnittstelle für die Parametereinstellung zu öffnen

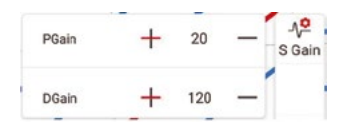

#### **PGain: (Einheit: 5, Wertebereich: 15-35)**

- 1.  Das Lenkrad und die Karosserie schwingen langsam, erhöhen Sie den Wert (wird der Wert erhöht, wird die Lenkrad-Einstellkraft erhöht, was das Problem der langsamen Biegung durch unzureichende Anpassung Antriebskraft verursacht lösen kann)
- 2. Wenn das Lenkrad heftig schwingt, verringern Sie den Wert (wird der Wert verringert, wird die Lenkradeinstellkraft verringert, was das Problem der gebrochenen Biegung und des Richtungsüberschwingens lösen kann, das durch eine zu große Einstellungsantriebskraft verursacht wird)

#### **DGain: (Einheit: 20, Wertebereich: 80-200)**

1.  Das Lenkrad schwingt langsam, und der Effekt ist nicht offensichtlich, nachdem der PGain-Wert erhöht wurde. Erhöhen Sie den Wert (wenn das Lenkrad und das Fahrzeug nicht rechtzeitig korrigiert werden, weil die Lenkfrequenz zu niedrig ist oder eine langsame Biegung auftritt, verringern Sie den Wert)

<span id="page-28-0"></span>2. Das Lenkrad schüttelt heftig, und der Effekt ist nicht offensichtlich, nachdem der PGain-Wert verringert wurde. Verringern Sie den Wert (wenn das Lenkrad und die Räder heftig schwingen oder aufgrund einer hohen Lenkfrequenz gebrochene Kurven erzeugen)

#### **3.5 Kamerafunktion**

Klicken Sie auf ( $\Omega$ ) in der oberen rechten Ecke der Hauptschnittstelle, um die Kamera einzuschalten. Der Hintergrund der Hauptschnittstelle verwandelt sich in die Kamera-Ansicht. Klicken Sie erneut, um sie zu schließen.

#### **3.6 Anzeige von Fehlerinformationen**

Die Software verfügt über eine Selbsttestfunktion. Wenn die Software oder die Hardware ausfällt und die automatische Steuerung nicht normal funktionieren kann, wird die Taste für die automatische Steuerung rot und zeigt "Trouble" an.

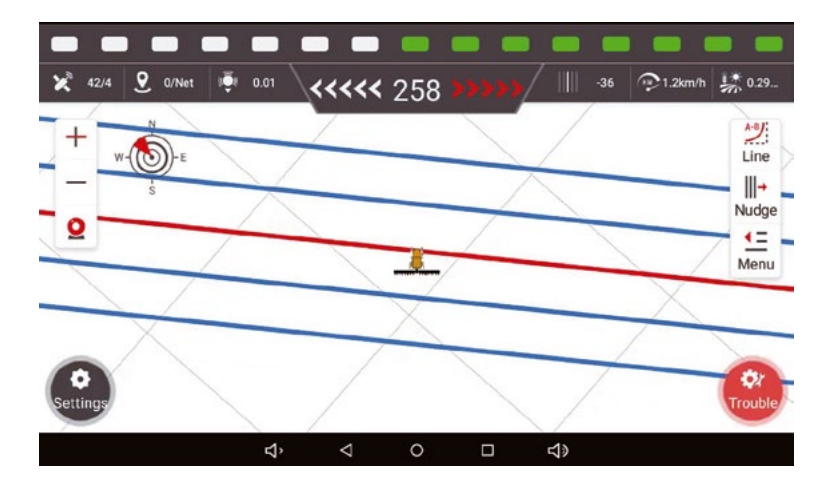

Klicken Sie auf [Trouble], um die Schnittstelle zur Anzeige der Fehlerinformationen aufzurufen, wie in der folgenden Abbildung dargestellt.

(1) Bereich Nr. 1 ist das Diagnoseelement. Sie können feststellen, welches Teil das Problem hat

(2) Bereich Nr. 2 ist die Statusspalte. ▲ die anzeigt, dass der Arbeitsstatus abnormal ist, und anzeigt,  $\blacktriangledown$  dass der Arbeitsstatus normal ist.

(3) Bereich Nr. 3 zeigt die Ursache des Fehlers an.

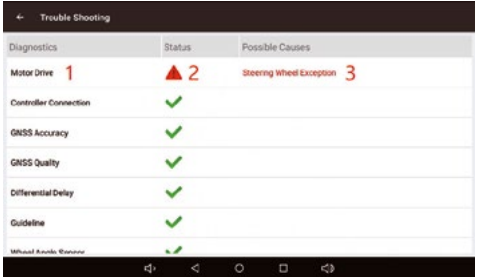

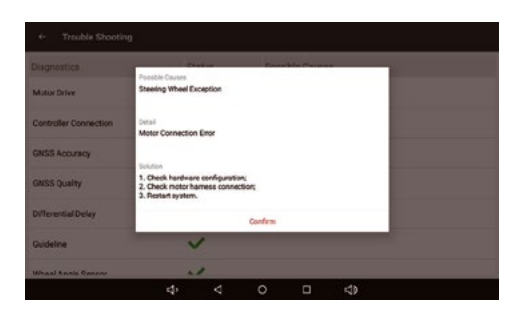

Klicken Sie auf Bereich 3, um die Schnittstelle für die spezifische Problemanalyse aufzurufen, wie in der obigen Abbildung dargestellt

Sie können versuchen, das Problem selbst zu lösen, indem Sie sich an die Aufforderung zur Lösung halten. Wenn das Problem nach dem Versuch nicht gelöst werden kann, können die Informationen an die Techniker vor Ort gesendet werden, was den Technikern bei der Lösung des Problems helfen wird.

#### <span id="page-30-0"></span>**3.7 Einstellung der Mindestgeschwindigkeit**

Die Software kann die Mindestgeschwindigkeit einstellen, die ein automatisches Fahren ermöglicht. Wenn die Fahrzeuggeschwindigkeit unter der eingestellten Geschwindigkeit liegt, kann das Fahrzeug das automatische Fahren aktivieren (das Symbol für das automatische Fahren leuchtet grün), aber das Fahrzeug führt kein automatisches Fahren durch. Das System ist standardmäßig auf die minimale Arbeitsgeschwindigkeit von 0,7 km/h eingestellt. Wenn die Mindestgeschwindigkeit zurückgesetzt werden muss, führen Sie bitte die folgenden Schritte aus:

1. Klicken Sie auf der Hauptschnittstelle auf [Einstellungen].

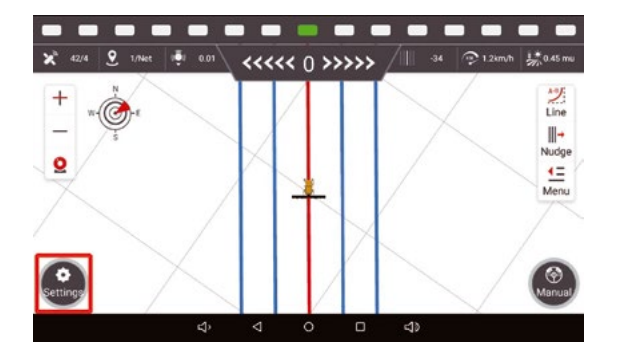

2. Klicken Sie auf [Systemeinstellung]

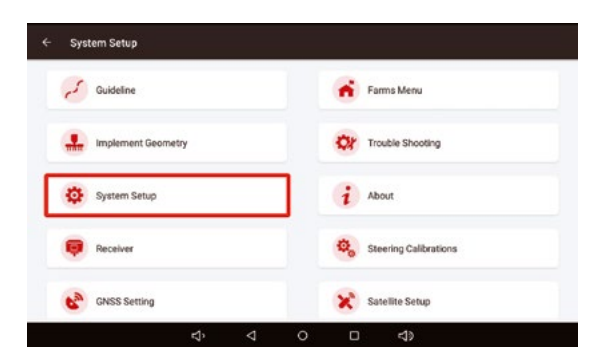

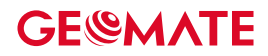

3. Klicken Sie auf [andere Einstellungen]

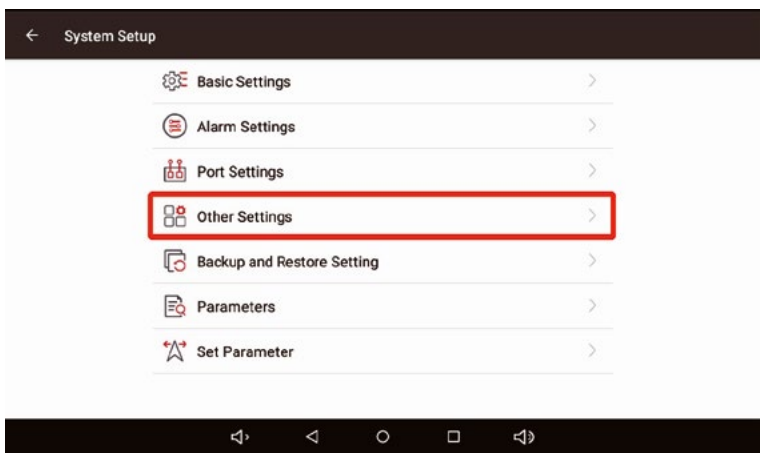

4. Nachdem Sie die entsprechende Mindestgeschwindigkeit eingegeben haben, klicken Sie auf [Setup] und warten Sie auf die Software-Eingabeaufforderung "set the minimum speed successfully", was bedeutet, dass die Einstellung erfolgreich ist.

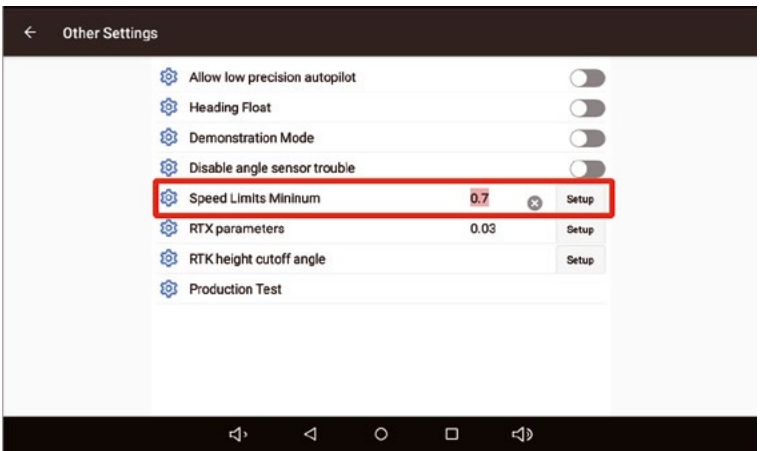

#### <span id="page-32-0"></span>**3.8 Umschalten des Szenenmodus**

Die Software verfügt über eine Vielzahl von Funktionen zum Umschalten der Anwendungsszene, um sich an unterschiedliche Gelände anzupassen.

Wenn das automatische Fahren schlecht funktioniert, können Sie versuchen, den Szenemodus zu wechseln, um den Betriebseffekt zu optimieren. Die Schritte zum Umschalten des Modus sind wie folgt:

Klicken Sie auf [Einstellungen] auf der Hauptschnittstelle

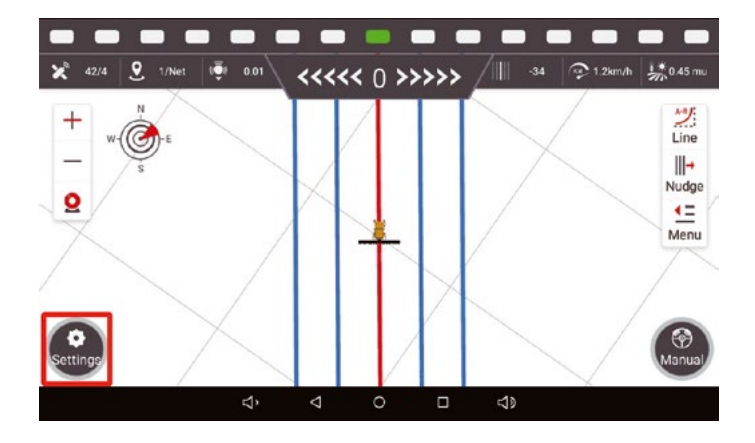

Klicken Sie auf [Lenkkalibrierung].

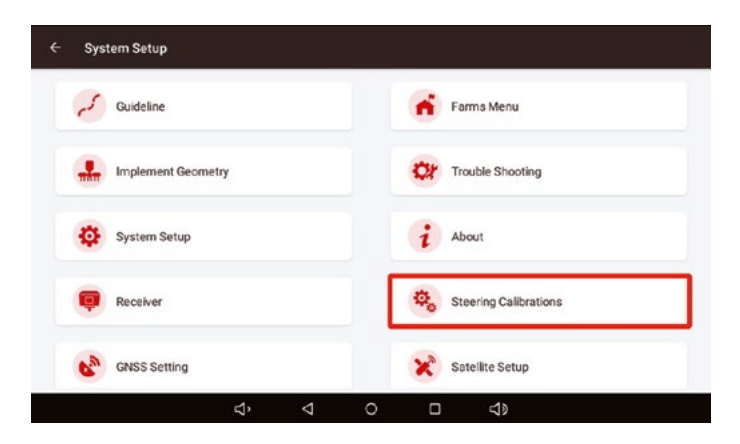

<span id="page-33-0"></span>Klicken Sie auf [Erweitert], geben Sie das Passwort ein und klicken Sie auf [Bestätigen], um die Schnittstelle zur Änderung der Szenenparameter zu öffnen

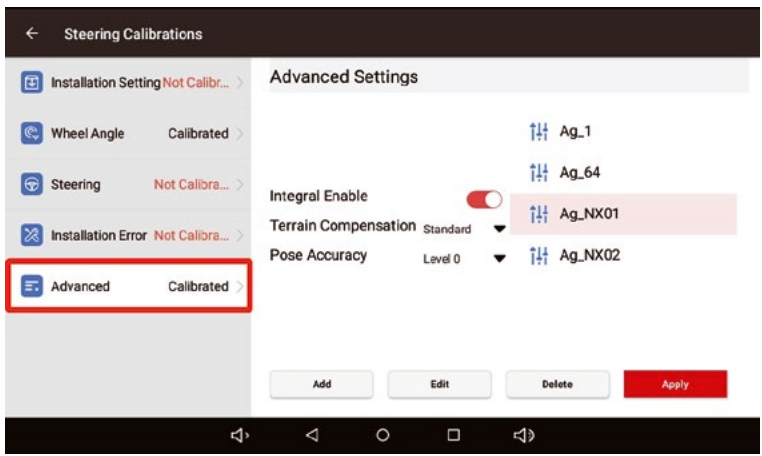

Nachdem Sie die Schnittstelle zum Umschalten der Parameter aufgerufen haben, können Sie die entsprechende Szene anklicken. Nachdem Sie eine Szene ausgewählt haben, klicken Sie auf [Anwenden] und warten Sie 3-5 Sekunden lang. Die Software gibt eine Meldung aus, dass die Szene erfolgreich umgeschaltet wurde.

#### **3.9 Datensicherung und -wiederherstellung**

Diese Software verfügt über die Funktion der Datensicherung und -wiederherstellung, um unerwartete Situationen zu vermeiden.

#### **3.9.1 Datensicherung**

Die Software unterstützt automatische und manuelle Sicherungen.

- (1)  Automatie Datensicherung: Das System sichert automatisch alle 3 Stunden die aktuelle Konfigurationsdatei und überschreibt die vorherige Konfigurationsdatei.
- (2) Manuelle Datensicherung
- 1. Klicken Sie auf (Einstellungen) auf der Hauptschnittstelle

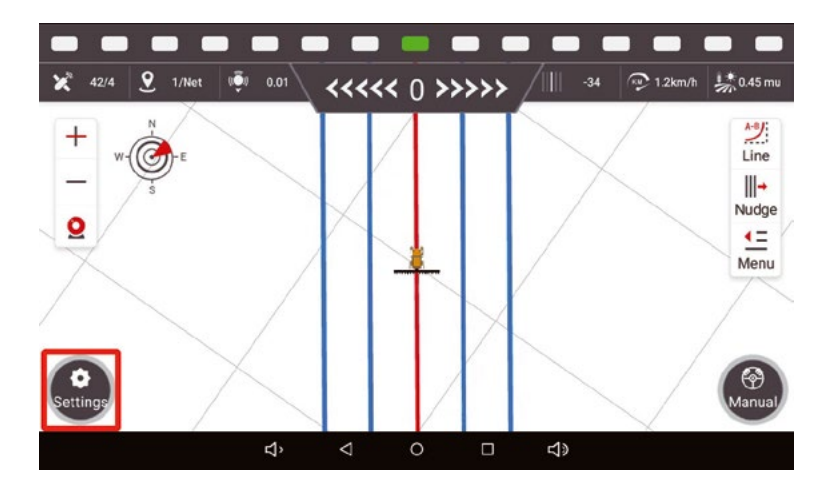

2. Klicken Sie auf (Systemeinrichtung)

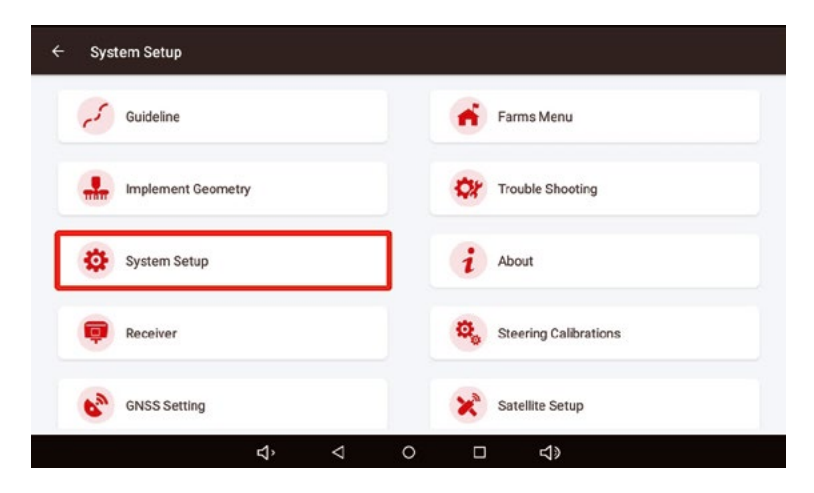

3. Klicken Sie auf (Einstellungen für Sicherung und Wiederherstellung)

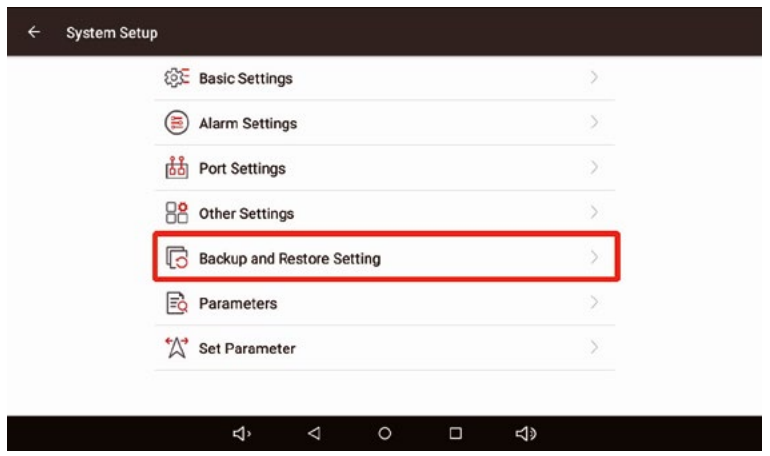

4. Nach der Eingabe können Sie die aktuellen Echtzeitinformationen anzeigen. Nachdem Sie die Sicherung der aktuellen Informationen bestätigt haben, klicken Sie auf [Sicherung], und die Software meldet "Sicherung erfolgreich".

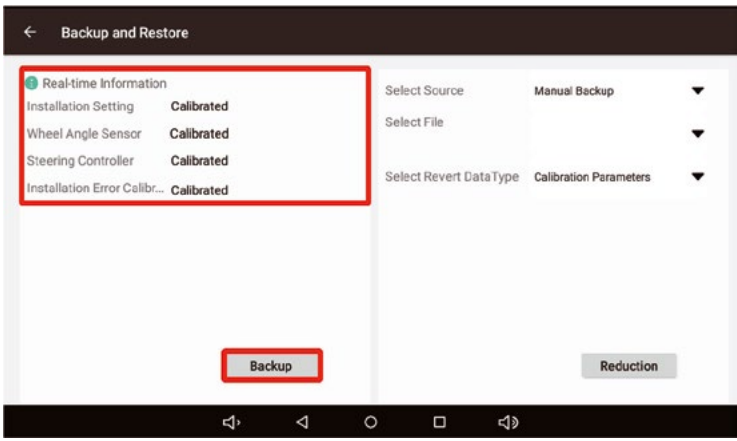

#### **3.9.2 Manuelle Datenwiederherstellung**

Klicken Sie nach der Eingabe der "Sicherungs- und Wiederherstellungs"-Einstellung auf [Sicherungsdatei auswählen], um alle automatisch und manuell gesicherten Sicherungsdateien anzuzeigen.

#### Der Name der manuellen Sicherung ist "Lokale Siche**rungsdatei".**

#### **Der Name der automatischen Sicherung ist "Netzwerk-Backup-Datei"**

Bestätigen Sie anhand des Namens der Sicherungsdatei und des Datums hinter dem Namen die Sicherungsdatei, die Sie wiederherstellen möchten, wählen Sie sie aus, klicken Sie auf [Wiederherstellen] und warten Sie, bis die Software die Meldung "Wiederherstellung erfolgreich" ausgibt, was bedeutet, dass die Wiederherstellung erfolgreich war.

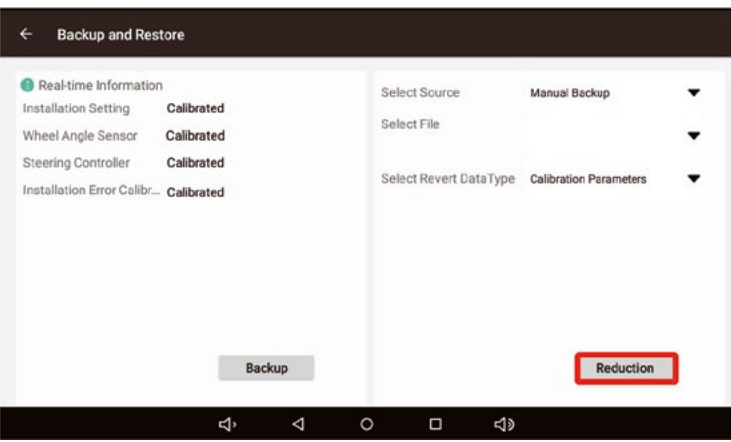

#### **Agrowelt GmbH**

Am Alten Bahnhof 2 19273 Neuhaus/Elbe Deutschland +49 38841 757280 info@geomate10.de